# Tap 2600-Wi

# Index

| Tap 3500-W                        | 2  |
|-----------------------------------|----|
| Event                             | 3  |
| Battery                           | 3  |
| Charging Spouts                   | 3  |
| Charging Chargers                 | 4  |
| Charging Washing Keys             | 4  |
| Cleaning Spouts                   | 5  |
| Changing Corks                    | 5  |
| Tap 2600-W                        | 6  |
| Setting up Tap 2600-W             | 6  |
| Configuration of Products         | 10 |
| Configuration of PLU's            | 11 |
| Configuration of Devices          | 13 |
| Configuration of Spouts           | 14 |
| First Dispense                    | 18 |
| Data                              | 19 |
| Files                             | 21 |
| Tap 2000-W                        | 22 |
| Connecting Flow Meters            | 22 |
| Configuration of Draught Products | 23 |
| Configuration of PLU's            | 23 |
| Configuration of Devices          | 24 |
| Report                            | 26 |
| Updating Firmware & SD Card       | 27 |
| Network                           | 28 |
| POS – Tap 2600-W                  | 30 |
| Troubleshooting                   | 32 |

# **Tap 3500-W:**

- ✓ Spouts are in *Cleaning Mode* during transport.
- ✓ Touch ( ) and the top 2 LED's blink blue. Use a *Washing Key* to activate spouts.

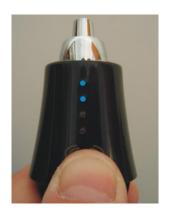

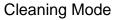

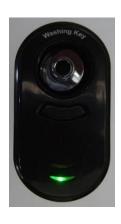

Open LED 2

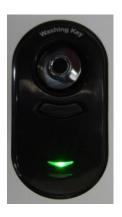

Close LED 1

- ✓ Apply a Washing key on top of the spout.
- ✓ Push the button. (LED 1 lights up and spouts is closed)
- ✓ Spout is now ready to be configured in *TAP Office*.
- ✓ Put the spout on a bottle after configuration in *Tap Office*.
- $\checkmark$  Apply firmly so the bottle detection  $\emph{switch}$  is activated; (marked by a sound)
- ✓ Apply the finger touch area

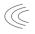

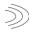

to select a serving size.

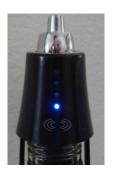

Size 1

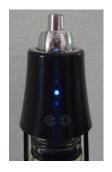

Size 2

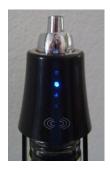

Size 3

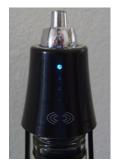

Size 4

## Event:

- ✓ If serving is attempted from an empty bottle, all 4 LED's blink twice (from bottom to top) and a message is sent to TAP 2600-W asking for a bottle change.
- ✓ Replace the bottle with a similar product/brand.
- ✓ A bottle change appears in the Event Report.

## Battery:

- ✓ Spouts are equipped with Li-ion batteries. A single charge provides more than 10.000 pours and approx. 3 months of normal operation, based upon 50 dispenses per day.
- ✓ If the top LED on the spouts starts blinking red, a battery charge is needed. Approx 24 hours standby time is left without charging.
- ✓ Battery status of all spouts shows in the software *Battery Report*.

#### **Charging a spout:**

- ✓ Use a charging key. Push the button and ensure that LED 2 lights green. (Meaning the charger itself is fully charged).
- ✓ Apply the *Charger* on top of the spout.
- ✓ LED 1 on the *Charger* blinks blue and the top LED of the spout blinks red.

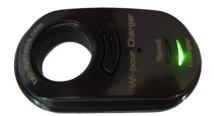

Charger fully charged

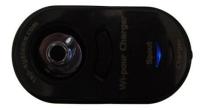

Spout is charging

- ✓ A spout is fully charged in 1 2 hours.
- ✓ The top LED of the spout is now off and LED1 of the charger now lights green. This green light disappears in approx. 20 minutes.

## **Charging the Charger:**

- ✓ When the Charger's LED 2 blinks red or there is no light in LED when pushing the button, the Charger needs charging.
- ✓ Apply the cable with the USB in the *Power Adapter* and the round plug in the *Charger*.

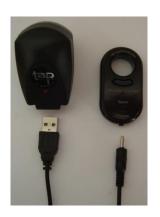

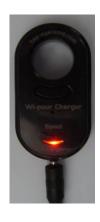

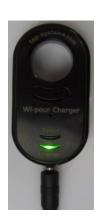

- ✓ Insert the *Power Adapter* in a wall socket.
- ✓ LED 2 on the *Charger* lights red and charges in approx. 2 hours.
- ✓ When fully charged, LED 2 lights green.

## **Charging the Washing key:**

✓ Follow the same procedure as in –"Charging the Charger".

## **Cleaning Spouts:**

- ✓ Apply a Washing Key on top of the spout.
- ✓ Push the button. (LED 2 lights and the spout is open).
- ✓ Remove the washing key.

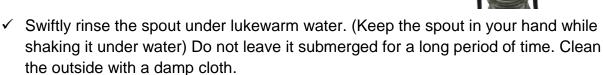

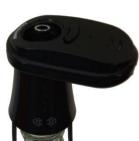

- Do not apply boiling hot water.
- Do not apply detergents.
- ÷ Do not apply a dish washing machine.
- ✓ After cleaning the spout, the washing key is applied again to re-activate the spout by pushing the button to close the spout. (LED 1 lights up).

# **Changing corks:**

√ 4 Different cork sizes accommodate different sizes of bottle necks:
Tap 3562 (17,5 mm), Tap 3564 (20 mm), Tap 3566 (22 mm), Tap 3568 (24 mm)

Follow instructions on the document attached.

## **Tap 2600-W:**

✓ Download *Tap Office* software på www.lnsoftware.dk/tap/.

Username: tap Password: wipour

If **NET.Framework** is not installed on the PC in question, make sure the PC is connected to the internet, so the **TAP Office** installer will automatically download and install all necessary features; (may take some extra minutes).

✓ Install the driver for the **USB – Serial Converter Cable** from the small driver CD.

# **Setting up Tap 2600-W:**

✓ Connect Tap 2600-W to the PC with the serial cable in the **PC Port (NOT** in the **COM port)**.

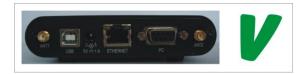

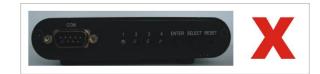

- ✓ Connect the 5 VDC power supply to Tap 2600-W and then to the wall socket.
- ✓ Power Tap 2600-W and left click the TAP Office icon on the PC (desktop or taskbar).
- ✓ Click **Setup**.

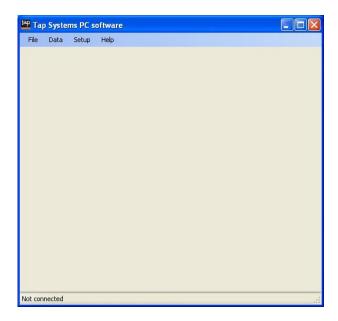

## ✓ Click **Configuration**.

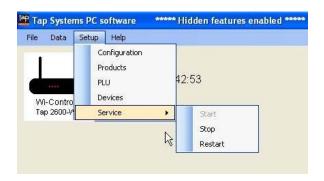

#### ✓ Go to:

**Day Bias**: Select your daily start time of reporting.

**Language**: Select your language.

Auto-connect. To automatically connect to Tap 2600-W.

Automatically start the Tap Service: Service automatically runs in background.

**Currency**: Select where to show currency symbol in reports.

**Use US ounces**: Mark if Oz are applied instead of ML.

**Debug Mode**: Shows Log file errors. (Not activated by default).

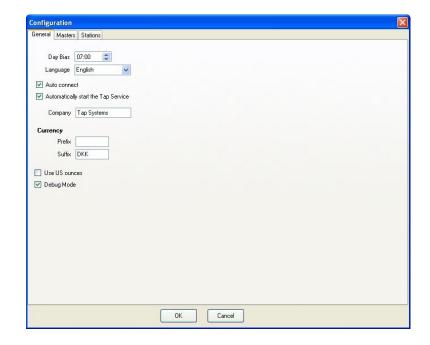

#### ✓ Click the *Masters* tab.

**Master#:** Enter a selected master No. (e.g.: 1 for your first Tap 2600-W).

**Master type:** Double click the box where to choose between **Wi-pour** and Tap 1000.

**Conn. Type:** Double click the box and select **Com**.

<u>Com port:</u> Double click the box and select the com port to which Tap 2600-W has been connected. (Can be checked in Start / Control Panel / System / Hardware / Device Manager / Ports)

<u>Com speed:</u> Double click this box and select **36400** for **Wi-pour** and 19200 for Tap 1000.

**IP Address:** Enter the Master Unit's IP address if connected to a network.

Name: Enter a name for Tap 2600-W (e.g.: Bar 1).

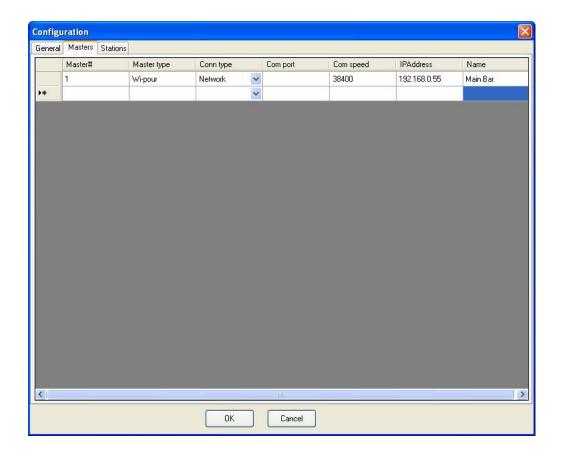

#### ✓ Click **OK**.

- ✓ Close *Tap Office*.
- ✓ Re open *Tap Office*. An image (Icon) of Tap 2600-W now appears.

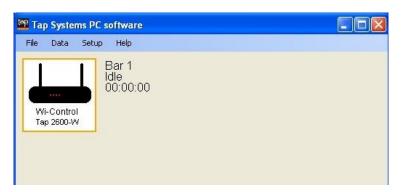

✓ Click the icon.

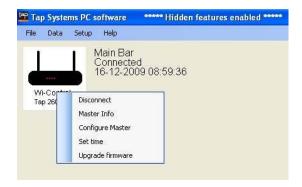

✓ Choose between:

**Connects** Connects **Tap 2600-W** to **Tap Office**.

**Master Info:** Shows Master ID # and API #.

**Configure Master:** Enter IP Address & Antenna Frequency.

**Set Time:** Enter actual time.

**Upgrade Firmware:** Upgrade to latest available firmware.

✓ Click Connect.

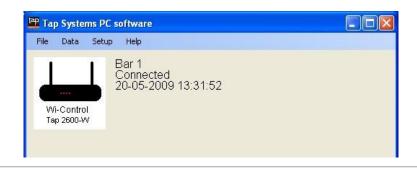

# **Configuration of Products:**

✓ Click **Setup**.

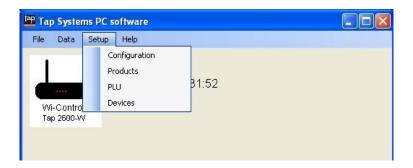

✓ Click **Products**.

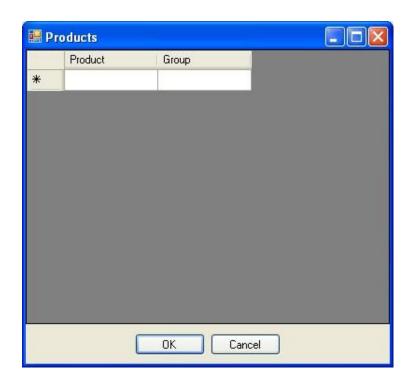

- ✓ Now enter *products* and *groups*. This can be done in several ways, depending on your reporting requirements
- ✓ We show 2 examples:

# √ Example A

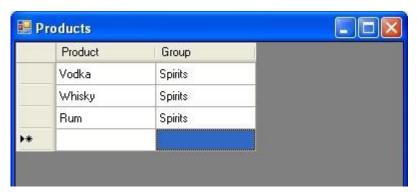

# √ Example B

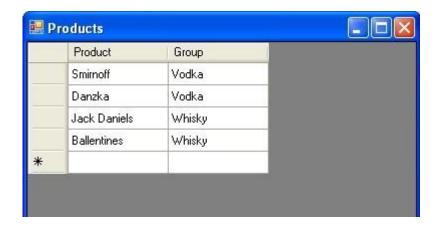

✓ Click **OK** when done.

# **Configuration of PLU's:**

✓ Click **Setup** and select **PLU**.

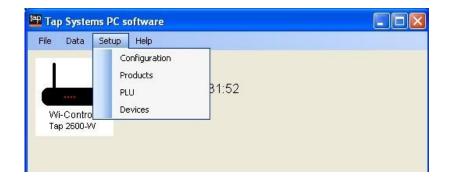

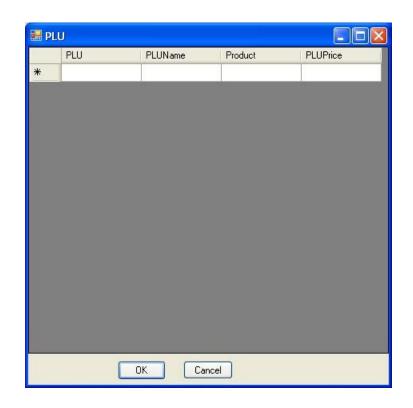

PLU: Enter a PLU #.

**PLU Name:** Enter a PLU name.

**Product:** Double click the box and select product.

PLU Price: Enter Price of the PLU #.

# √ Example A

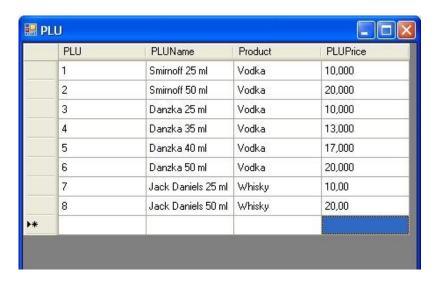

# √ Example B

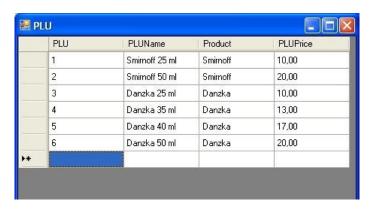

✓ Click **OK** when done.

# **Configuration of Devices:**

✓ Click **Setup** and select **Devices**.

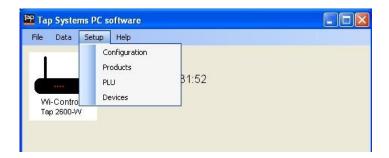

✓ Click the dropdown menu in the *Master Unit and select Bar 1*.

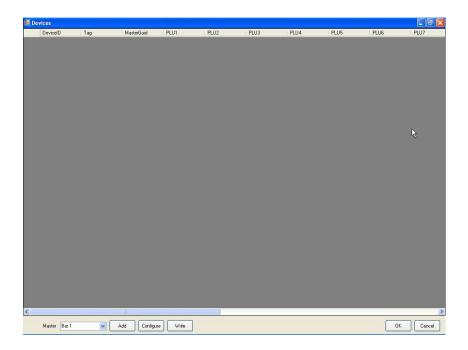

# **Configuration of Spouts:**

✓ Click Add.

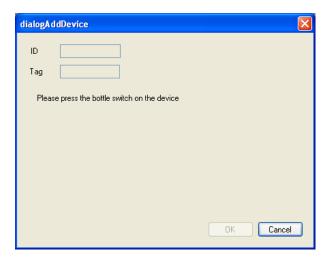

✓ Push the (bottle sensor) switch underneath the spout.

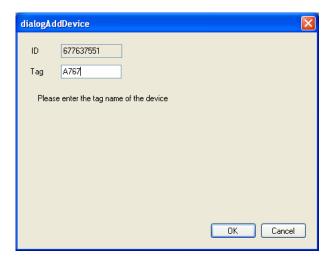

- ✓ Enter the Serial No. printed on the spout and click OK.
- ✓ Now, the number of serving sizes pr spout is entered (example: 2 sizes).
- ✓ Double click the box under **PLU1** and select **PLU Name** for the first size.
- ✓ Double click the box under **PLU2** and select **PLU Name** for the second size.

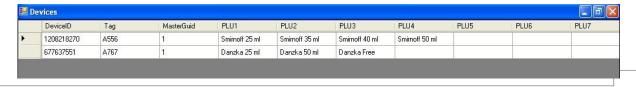

- ✓ Click the box under **StationNumber** and enter a number.
- ✓ Click the box under *WaiterNumber* and enter a number.

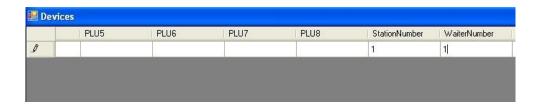

✓ Click **Configure**.

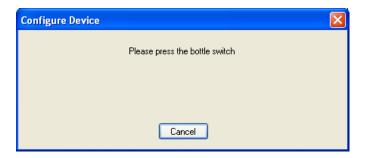

✓ Push the **switch** (Bottle detection switch) underneath the spout.

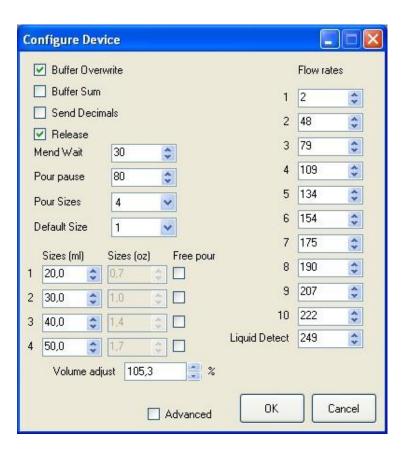

#### **Configuration of Device:**

**Buffer Overwrite:** Tick this box. If un-ticked, spout settings get deleted at power loss.

\*chkBufSum: Leave un-ticked. Shows correct volume, but number of servings may be wrong.

**Send Decimals:** Un-ticked = no decimals. Ticked = digits with decimals (Spirits sizes).

**Release:** Tick box if sugary or creamy products are to be dispensed. After returning bottle into upright position, the spout opens for about ½ second to release residue back into the bottle. (Prevents clotting and keeps the spout open).

#### Slowness: N/A

**Mend Wait:** Enter a time sequence available for a bottle change to finish a portion. (Started from a bottle which was emptied during the pour).

**Pour pause:** Set intervals between continuous pours. (From 0 to 255).

**Pour Sizes:** Set the number of pour sizes a spout should do. From 1 to 4 sizes.

<u>Default Size:</u> Select the size the spout pours with by default, after turning the bottle back into upright position.

**Sizes:** Always apply sizes in ML here.

<u>Free Pour:</u> With this box ticked, remember to set **Sizes** value at 5000. The report now shows how many ML is dispensed.

**Flow Rates:** Factory default settings.

<u>Liquid Detection:</u> Liquid sensitivity rates. (Energy conduction changes between liquids). Increase these values if pure spirits like Vodka or Gin are not detected. Functionality is overruled at value 255.

(Note: if values are set too high for "low products", the selected liquid detection may initiate new pours too quickly.)

**Volume Adjust:** Calibrate spouts that dispense too short or too much.

#### ✓ Click **OK**.

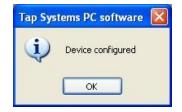

# ✓ Click OK.

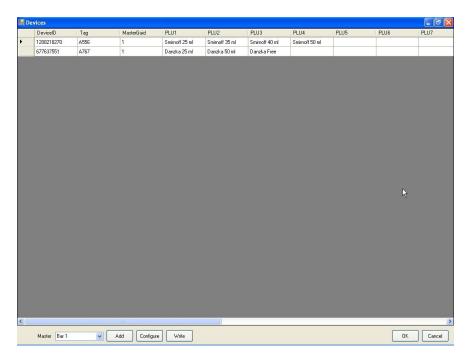

# ✓ Click Write.

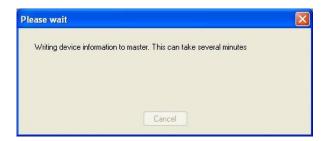

# ✓ Click **OK**.

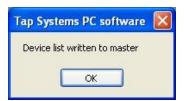

## ✓ Click **OK**.

# First dispense:

- ✓ Apply spouts firmly onto the bottles. (If OK, this is marked with the sound of pressure equalization).
- ✓ Pour default or apply the finger touch area  $\bigcirc$  to select a size.

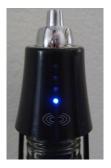

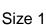

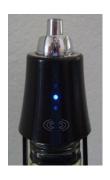

Size 2

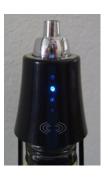

Size 3

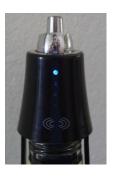

Size 4

✓ Dispense a shot within 3 seconds after size selection, or the size goes to your default setting and you have to select again.

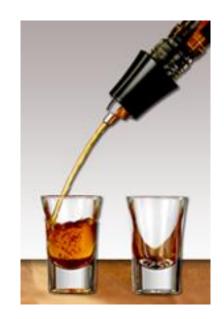

## Data:

✓ Click the *Icon* and *Connect*.

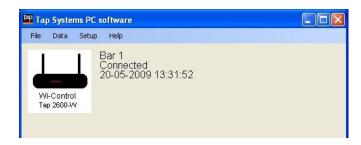

✓ Click Data.

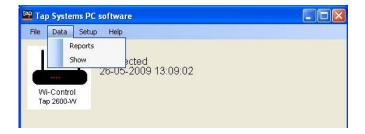

✓ Choose between:

**Reports:** To get into the reporting module, or

**Show:** Which is used by technicians to trouble-shoot.

✓ Click Reports.

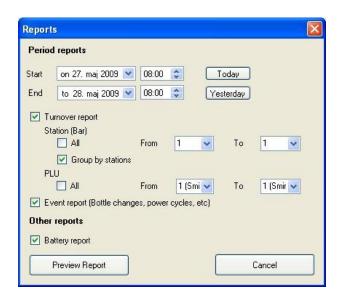

#### **Period reports:**

**Start:** The time when reporting starts.

**End:** The time when reporting ends.

**Today:** Click **Today**. Start time today and end time tomorrow displays automatically

Yesterday: Click Yesterday. Start time yesterday and end time today shows automatically.

## **Turnover report:**

# Station (Bar):

All: Tick to show reports from all master units.

**Group by Stations:** Tick and select master units.

**PLU:** Tick to show reports of ALL PLU numbers, or un-tick and select PLU's.

**<u>Event Report:</u>** Tick to show all events like bottle change and/or power irregularities, etc. in a selected period.

**Battery Report:** Tick to show battery status of spouts.

✓ Click Preview Report.

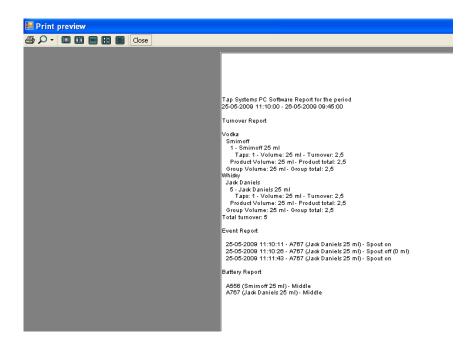

✓ Select between:

**Printer:** Print the report.

**Zoom:** Zoom in /out in the report.

**Show Pages:** Click icons for the no. of pages you wish to see reported.

- ✓ Click Close.
- ✓ Click Cancel.

## Files:

✓ Click Files.

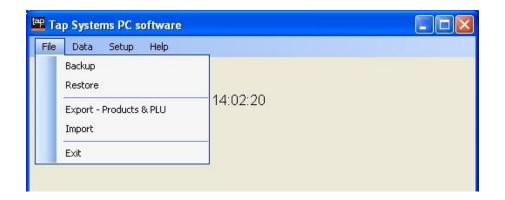

✓ Select between:

Backup: Saves a back-up file of ALL settings.

**Restore:** Opens the back-up file of ALL settings.

Export: Saves a back-up file of Products & PLU.

Import: Opens a back-up file of Products & PLU.

✓ Click Exit.

# Tap 2000-W:

# **Connect flow meters:**

✓ Turn unit over and remove 4 screws as shown.

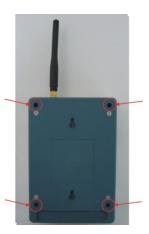

✓ Carefully take unit a part.

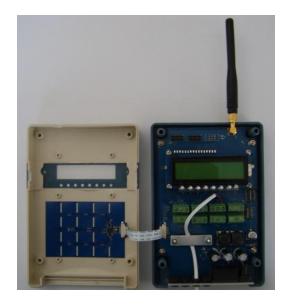

✓ Max. 8 flow meters can be connected. Each flow meter is connected to its own channel (CH#).

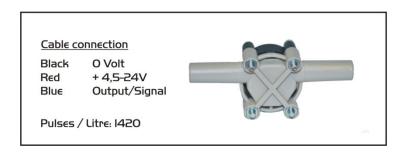

- ✓ Remember to mark each flow meter with the channel number allocated.
- ✓ Reassemble the unit carefully and mount the 4 screws.
- ✓ The unit is now ready to be configured in *TAP Office*.

# **Product:**

- ✓ Start *Tap Office*. Click the beer-counter *Icon* and click *Connect*.
- ✓ Click Setup and select Products.
- ✓ Enter values in *Products*.

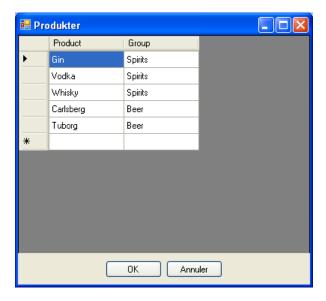

✓ Setting up *Products* can be done in several ways. As described in the "configuration of spouts" section.

# PLU:

- ✓ Click OK.
- ✓ Click Setup and select PLU.
- ✓ Enter values in *PLU* like described in the spout configuration section.

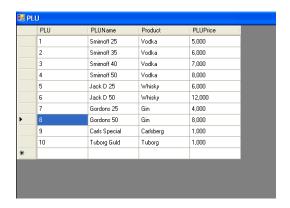

# **Devices:**

- ✓ Click **Setup** and select **Devices**.
- ✓ Turn on *Tap 2000-W*.
- ✓ Select *Master* and click *Add*.

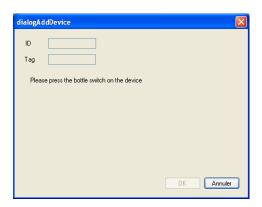

- ✓ Click *Menu* on *Tap 2000-W*.
- ✓ Use ARROW down and select Change Keg (F2).

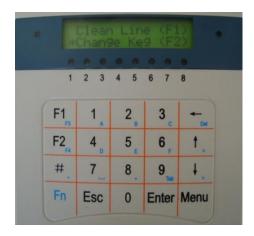

- ✓ Click Enter.
- ✓ Enter 10000 as Input code.

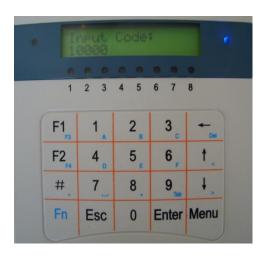

- ✓ Click *Enter*.
- ✓ Enter **1** (Tap 2000-W ID No. is being registered).
- ✓ Cursor in *Tag* blinks and a name is entered (e.g. Beerflo 1).

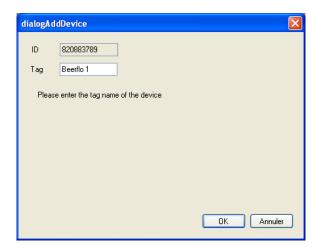

✓ Select a **PLU** for each channel (CH#)(Flow-meter).

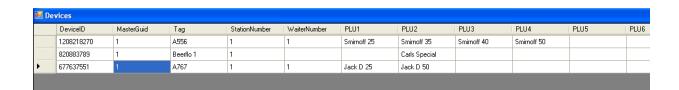

✓ Enter Pulse/Pint or Litre rates. (Flow meter's Pulse/Pint or Litre) (PLU2 + Rate2) (PLU3+Rate3) etc..

| 🗓 Devices |              |             |               |             |             |      |      |      |      |       |       |
|-----------|--------------|-------------|---------------|-------------|-------------|------|------|------|------|-------|-------|
|           | WaiterNumber | PLU1        | PLU2          | PLU3        | PLU4        | PLU5 | PLU6 | PLU7 | PLU8 | Rate1 | Rate2 |
| <b>•</b>  | 1            | Smirnoff 25 | Smirnoff 35   | Smirnoff 40 | Smirnoff 50 |      |      |      |      |       |       |
|           |              |             | Carls Special |             |             |      |      |      |      |       | 1370  |
|           | 1            | Jack D 25   | Jack D 50     |             |             |      |      |      |      |       |       |
|           |              |             |               |             |             |      |      |      |      |       |       |

- ✓ Click the box under *WaiterNumber* and enter a value.
- ✓ Click Write.
- ✓ Click OK.

## Report:

- ✓ Dispense 1 Pint/Litre of beer.
- ✓ Start *Tap Report*. Click the icon and *Connect*.
- ✓ Click Data and select Reports.
- ✓ Mark All in Turnover and click Preview Report.

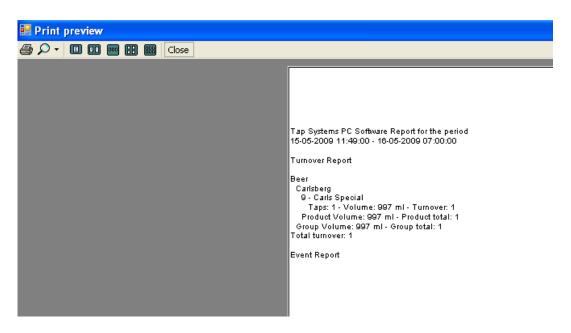

✓ The Flow meters Pulse/Pint or Litre Rate can be adjusted if needed.

# **Updating firmware:**

- ✓ Left click the master image.
- ✓ Select **Upgrade Firmware**.

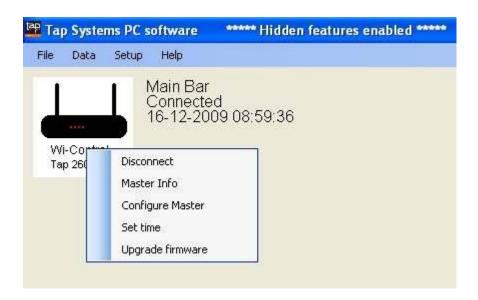

✓ Follow instructions on screen.

## **Updating SD-Card:**

✓ Apply a USB cable in Tap 2600-W's USB port

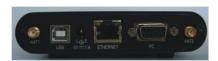

- ✓ Keep Enter & Select pushed in simultaneously while connecting the USB Cable to the PC.
- ✓ Do NOT apply power to Tap 2600-W.
- ✓ The SD card appears as a new drive on the PC and software can be updated.
- ✓ Delete files on the SD card and enter new files from <a href="www.lnsoftware.dk/tap/">www.lnsoftware.dk/tap/</a>. (Usern. tap passw. wipour)

## Network:

✓ Left click the master image and select *Configure Master*.

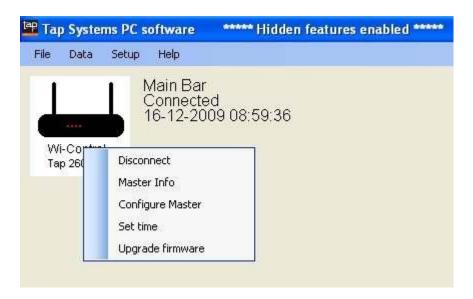

- ✓ The IP Address is changed to an available address in the network.
- ✓ Gateway is to match your network.
- ✓ If more master units are to be connected to the same network, you must change your *MAC address*.

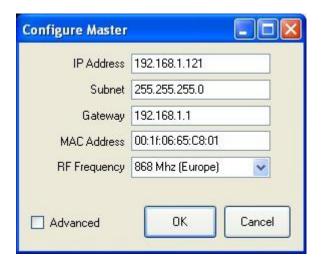

- ✓ Left click OK.
- ✓ Left click **Setup Configuration Masters**.
- ✓ Conn Type is changed into Network.
- ✓ Remove Com port.

- ✓ Enter the *IP Address*.
- ✓ Left click OK.

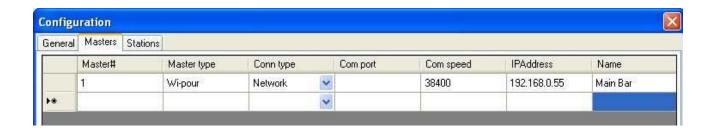

✓ Connect Tap 2600-W to the network with the special net cable:

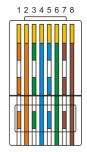

Network

- 1. Orange / White
- 2. Orange
- 3. Green / White
- 4. Blue
- 5. Blue / White
- 6. Green
- 7. Brown / White
- 8. Brown

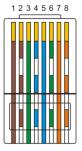

Tap 2600-W

- 1. Brown
- 2. Brown / White
- 3. Green
- 4. Blue / White
- 5. Blue
- 6. Green / White
- 7. Orange
- 8. Orange / White

✓ Tap 2600-W is now connected.

# POS - Tap 2600-W:

- ✓ Tap 2600 has to be network connected.
- ✓ Open Tap Office.
- ✓ Left click the master image and select Configure Master.

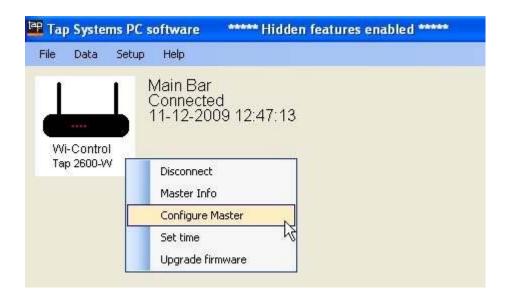

✓ Tick "Advanced" & left click OK.

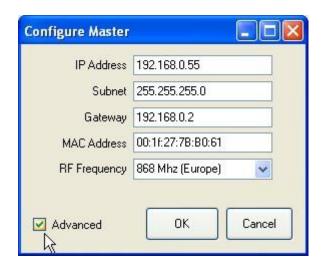

- ✓ OPTCPORT Data="0" is changed to OPTCPORT Data="1
- ✓ PROTOKOL Data="0" is changed to PROTOKOL Data="1"
- ✓ Close this window. The master unit is now configured.

- ✓ Use the Hartek protocol for POS.
- ✓ Data bits 7 Parity Odd Stop bit 1 Baud 9600
- ✓ Connect POS with a RS232 cable to the PC port of Tap 2600-W.

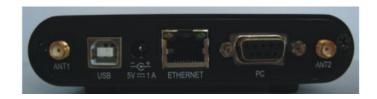

# **Troubleshooting:**

| PROBLEM                         | SOLUTION                                                                                                   |
|---------------------------------|----------------------------------------------------------------------------------------------------|
| Spout does not pour.            | The bottle detection switch has not been activated. Push spout further down.                               |
|                                 | The ball in the counter valve isn't moving freely. Rinse and loosen.                                       |
|                                 | Spout is out of power. Needs charging.                                                                     |
|                                 | Liquid Detection value in spout configuration too low. Please adjust.                                      |
|                                 | Apply washing key and open or close the spout.                                                             |
| Spout pours too big portions.   | Close the spout with the Washing key. Rinse the spout (especially the counter valve). Calibrate the spout. |
| Spout pours too small portions. | Close the spout with the Washing key. Rinse the spout (especially the counter valve). Calibrate the spout. |